#### Windows Movie Maker

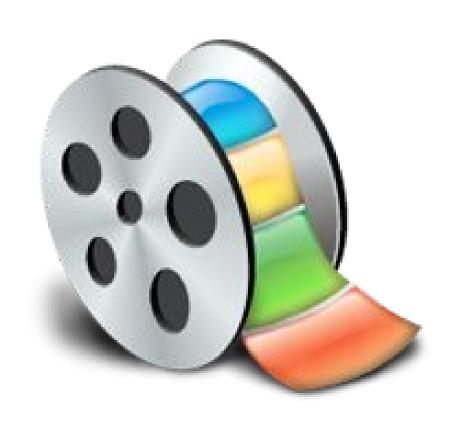

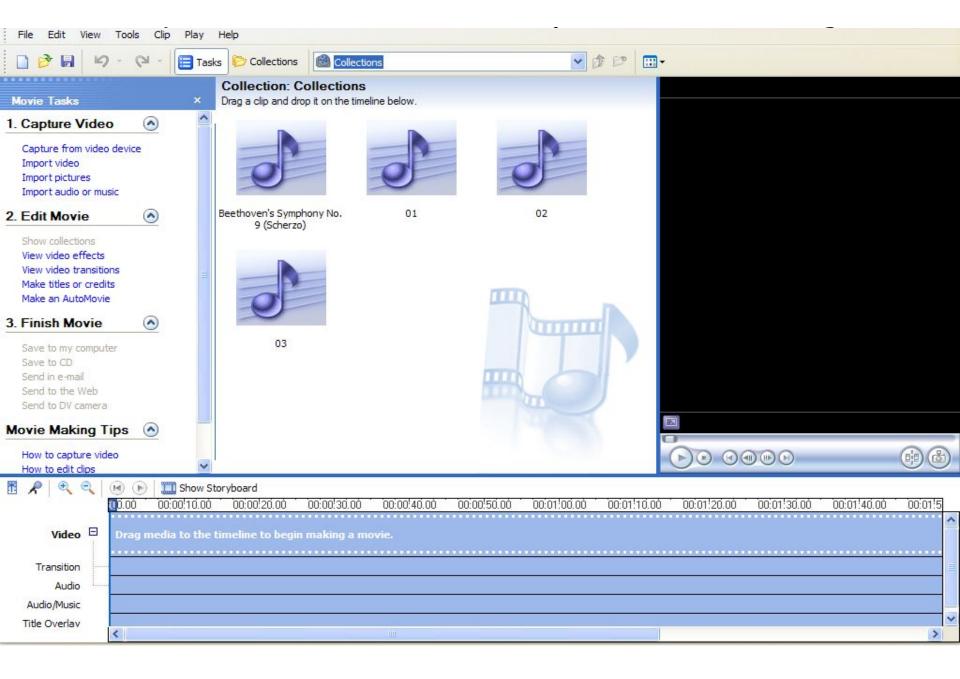

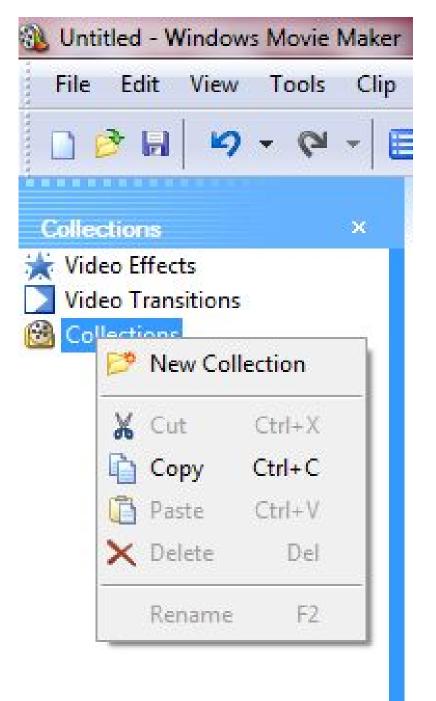

#### Getting started

- Right click
   Collections and click on New
   Collection
- Create a new folder and name it Environment.

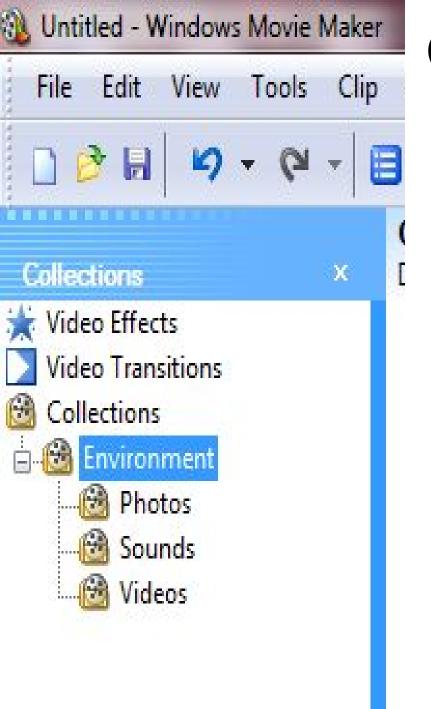

### Creating subfolders in our project

- Right click
   Environment folder,
   and select New
   Collection.
- Create three new folders and name them Photos, Sounds and Videos respectively.

#### Importing Videos

- Click on the Collections button.
- Select Videos folder the videos will be directly imported in this folder.
- Click the Tasks button on the toolbar.
- Select *Import video* folder
- Most often videos will have .avi, wmv. or .mpg extensions.

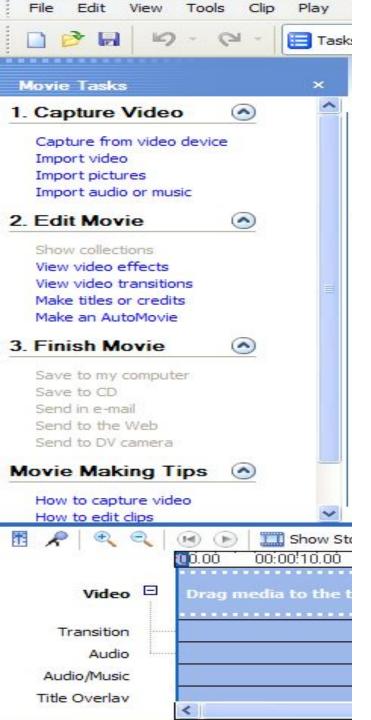

#### Choosing a Video

- From the Movie
   Tasks panel, choose
   Import video.
- Select one or more videos you need to insert.
- Video files have
   .avi, .wmv & .mpg as extensions.

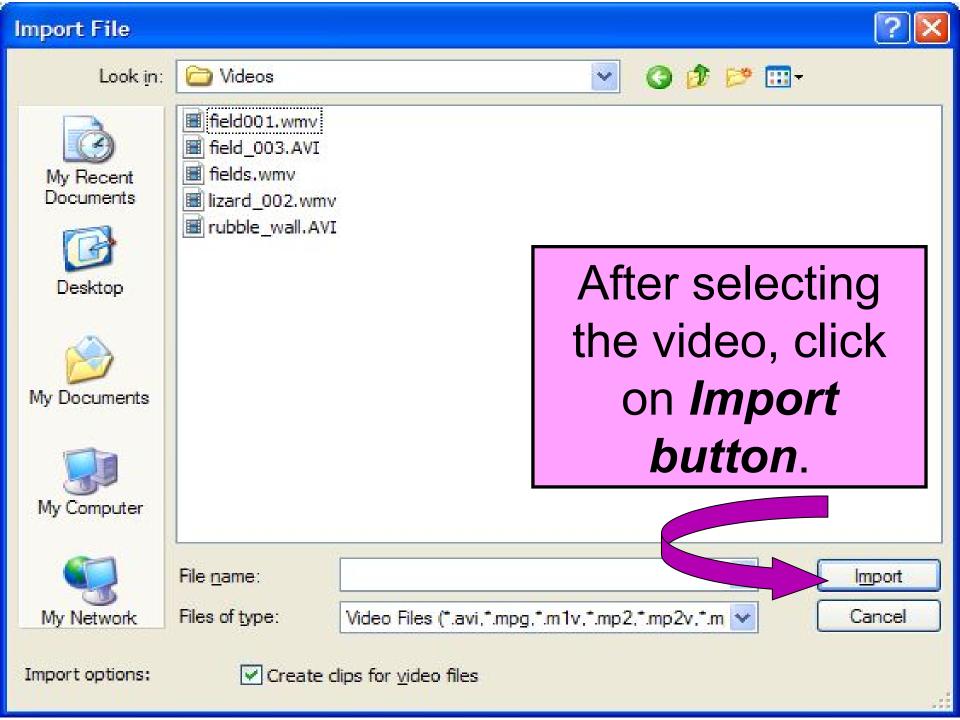

#### The Video file is being imported

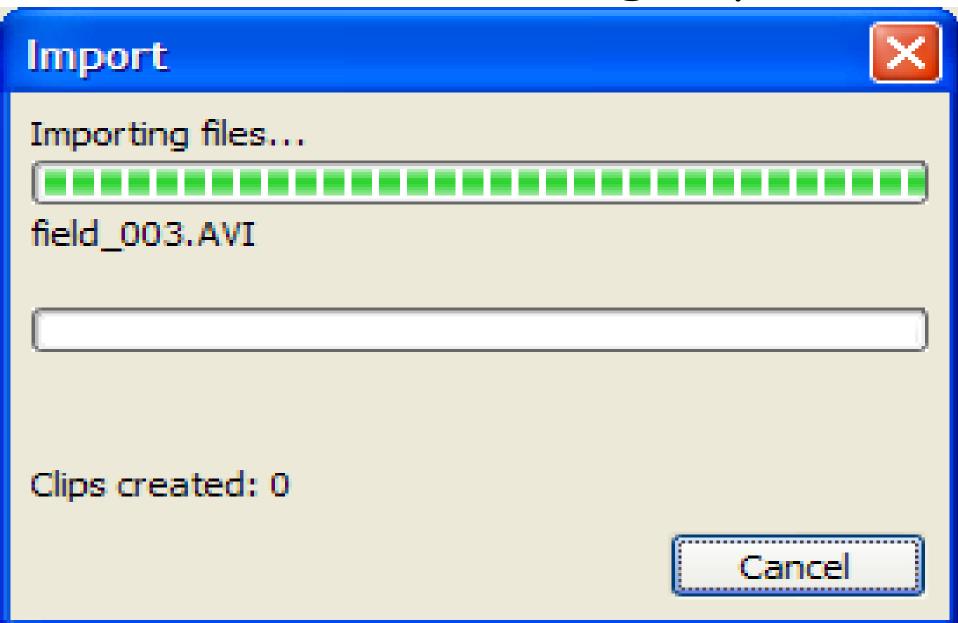

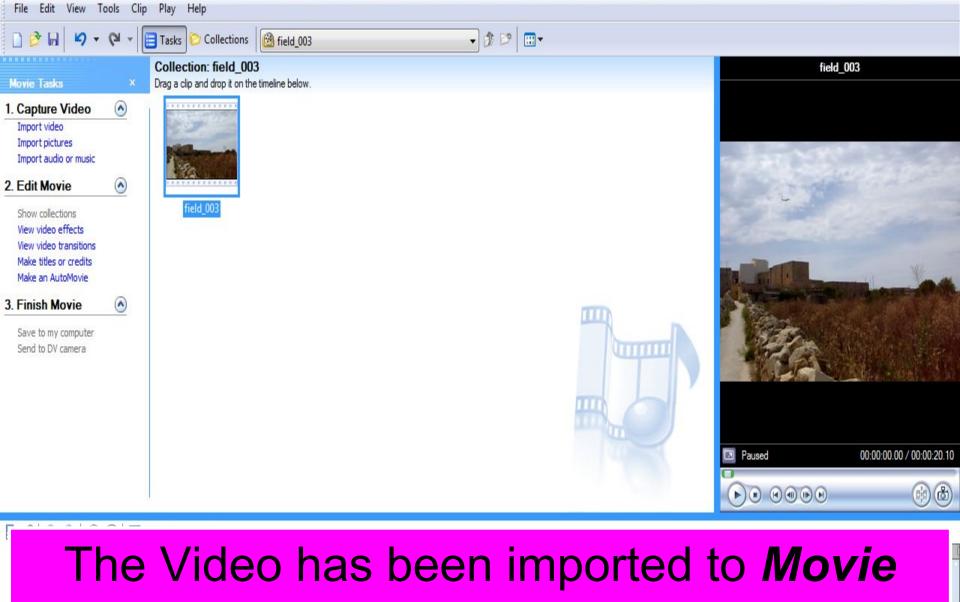

The Video has been imported to *Movie Maker*. Import more videos by clicking *Import video*.

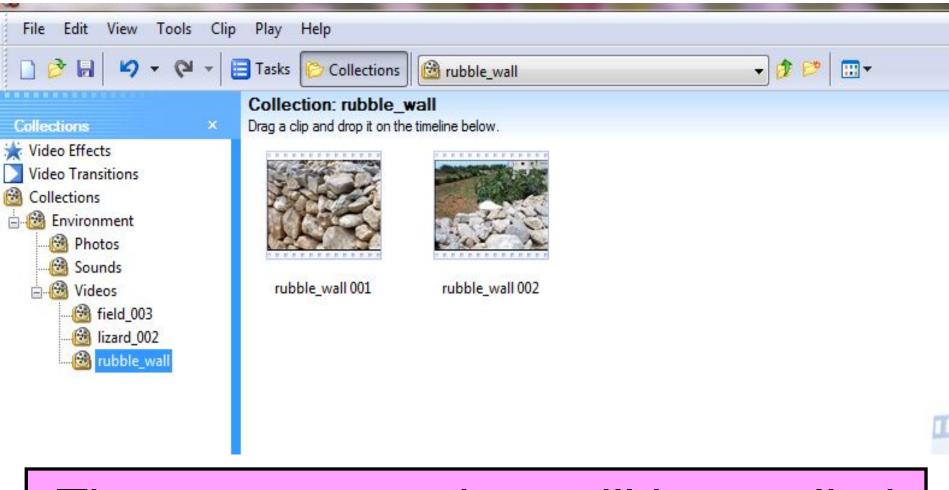

The same procedure will be applied when we import *Sounds* and *Photos* to their respective folders.

#### Importing photos and pictures

- Click on the Collections button.
- Select *Photos* folder the pictures/photos will be directly imported in this folder.
- Click the Tasks button on the toolbar.
- Select *Import pictures* folder
- Most often pictures will have .jpg,
   .gif, .png or .bmp extensions.

- From the Movie Tasks panel, choose Import pictures
- The Import File dialog box opens
- In the Look In: scroll box find the folder in which the pitcures are saved
- Select any pictures you need and click Import
- You can use the Ctrl key to select pictures and import them at one go.

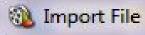

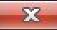

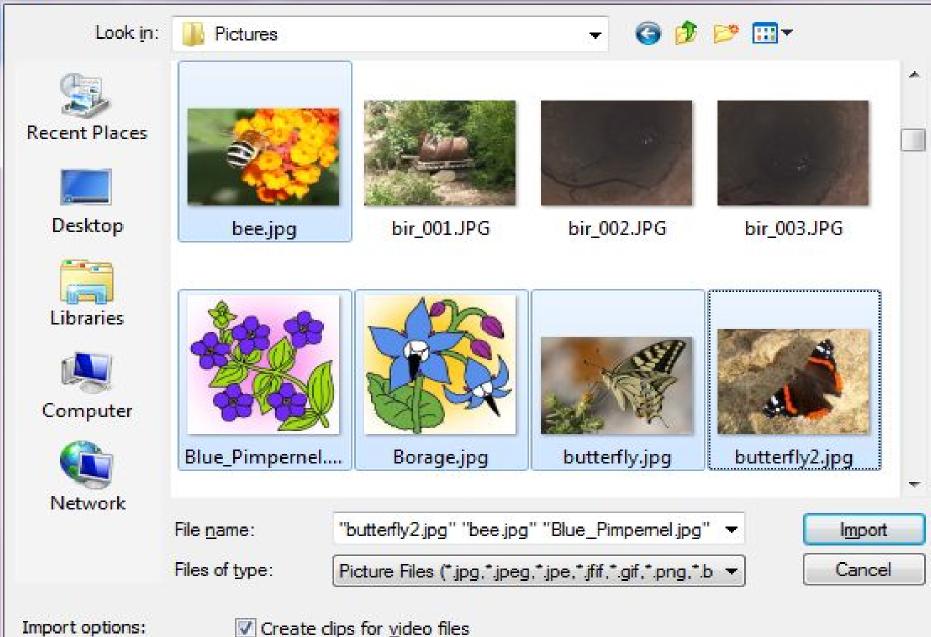

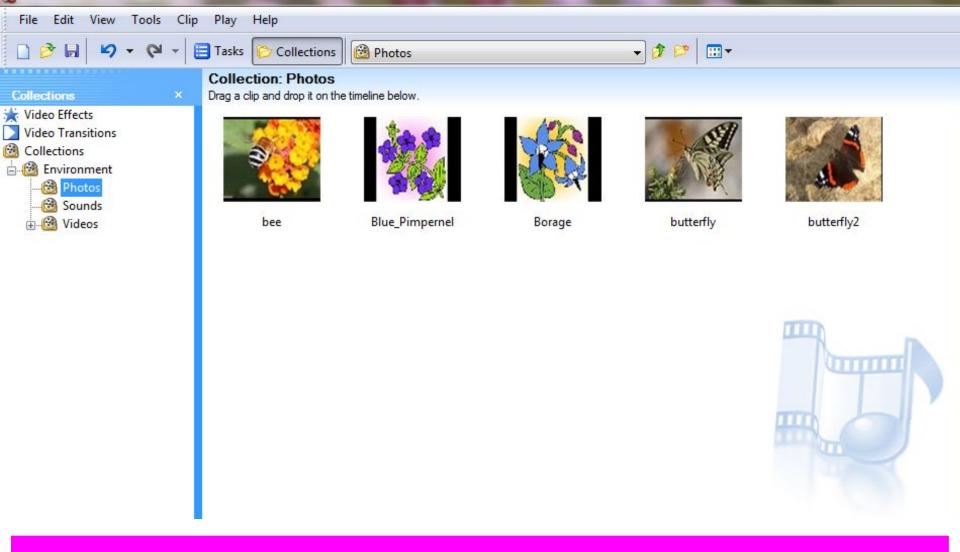

The pictures have been imported to *Movie Maker*. Import more pictures/photos by clicking *Import pictures*.

#### Importing sound files for the video

- Click on the Collections button.
- Select **Sounds** folder the sounds/music will be directly imported in this folder.
- Click the *Tasks* button on the toolbar.
- Most often pictures will have .wav or .mp3 extensions.

#### Importing Audio/Music

- From the Movie Tasks panel, choose Import audio or music (ensure that the collection selected is the one you have just created)
- The *Import File* dialog box opens
- In the Look In: scroll box find the folder in which the sound files are saved
- Select the sound files you need and click Import
- Note that imported Background music will replace the natural sounds recorded during shooting

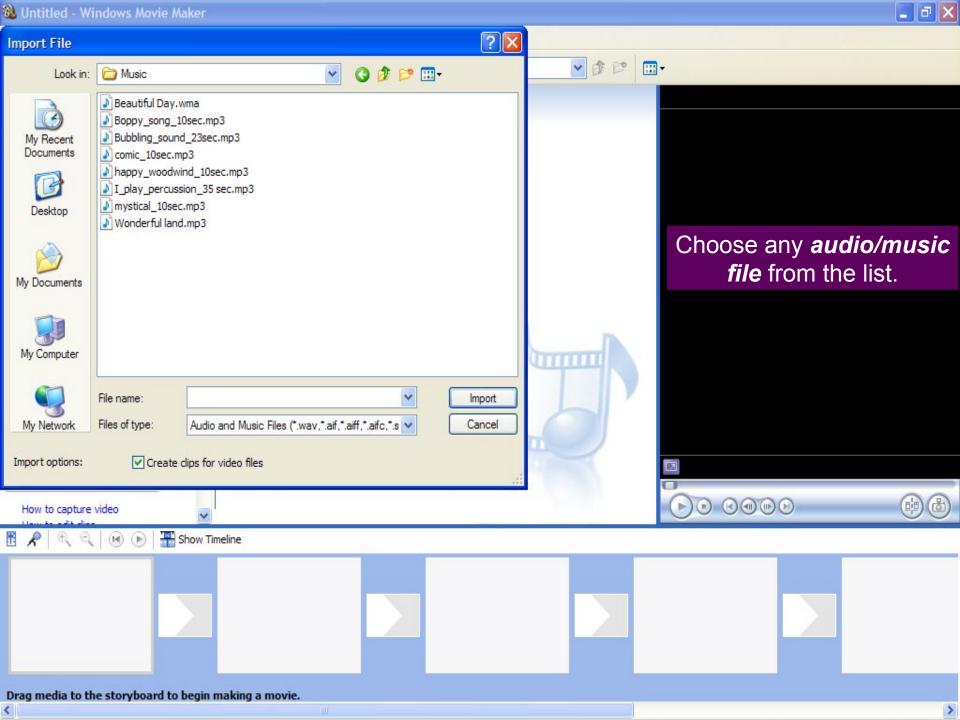

#### The music file has been imported

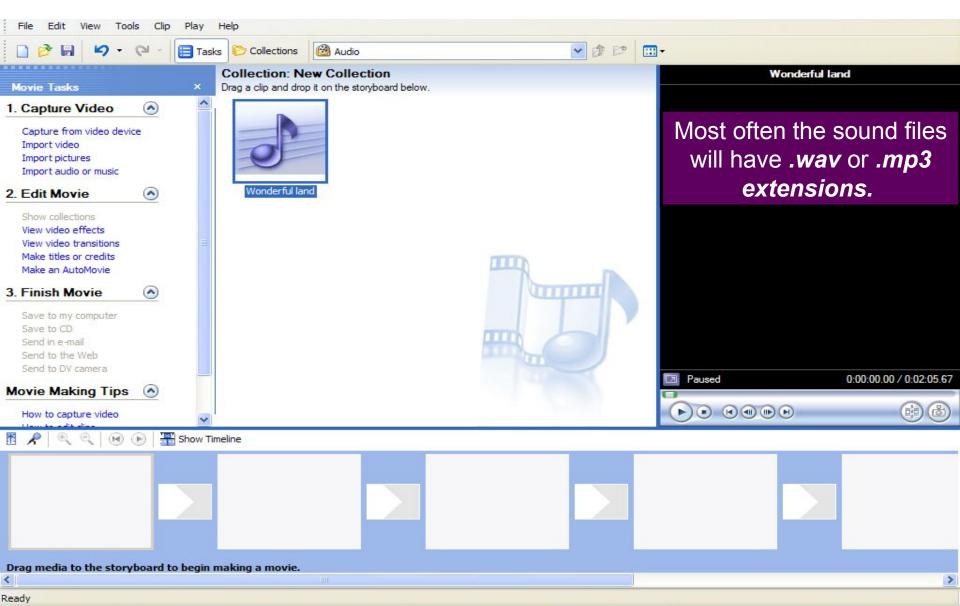

#### Combining clips to make the video

- Click on the Collections button on the toolbar and the collections pane will open
- All the *videos*, *pictures* and *audio*files that have been imported can be
  seen in the collections list
- If you are in the *Timeline view* at the bottom of the screen, click on the *Show storyboard* button

- All videos will be put in these small boxes.
- To toggle between Show Storyboard and Show Timeline, just press the show button.

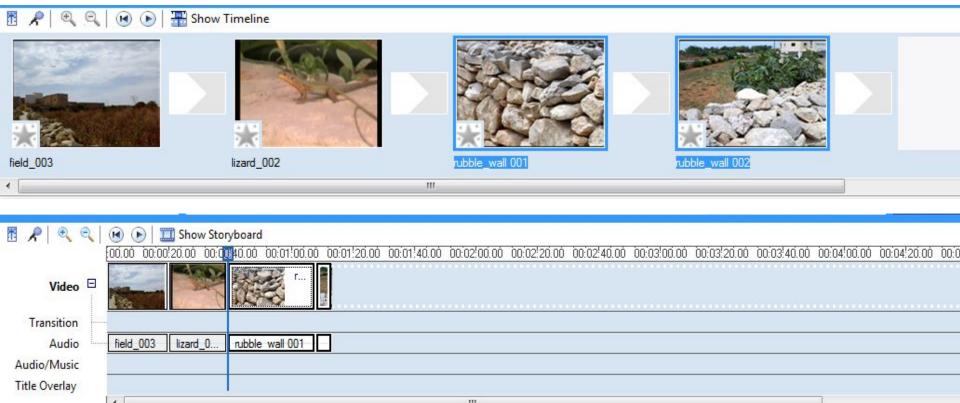

#### Storyboard and Timeline views

- The Storyboard view at the bottom of the screen helps you see all the clips next to each other and be able to arrange their sequence
- The *Timeline view* at the bottom of the screen shows you the length of each video clip and allows you to crop each clip

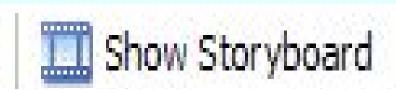

#### Combining clips to make the video

- In the Collections list task pane select the folder with the video you need and the video will be displayed in the middle pane
- When you click on this clip, it will also be shown in the *preview box* on the right hand side of the screen

#### Combining clips to make the video

- You can use the buttons at the bottom of the preview box to play this video clip
- To add this to the video you are creating, click on it into the first box in the storyboard at the bottom of the screen

- Add other videos following the same steps
- To change the sequence of each video, just drag and drop

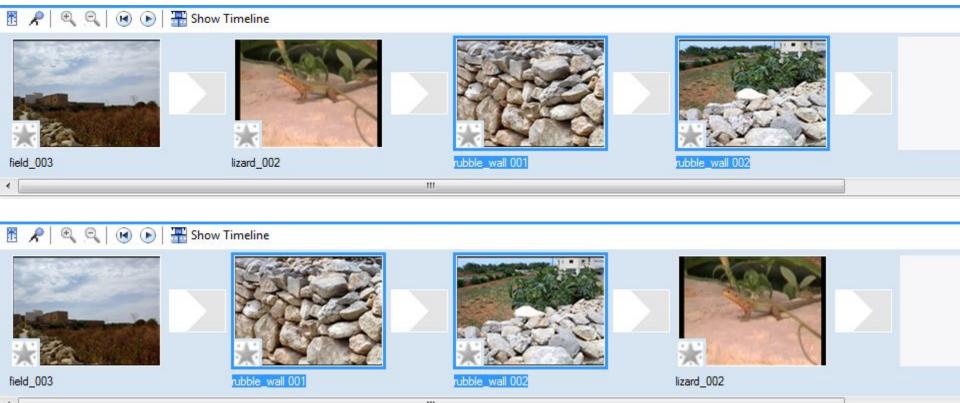

#### Editing the clips to make video

- Click on the Show timeline button at the bottom of the screen
- When you move the mouse pointer over the timeline, a bar shows and if you click the video in the *preview box* will show you the current still frame
- You can play movie in the preview box or move still frame by still frame from the timeline

#### Editing the clips to make video

- If a clip is **too long** or you need to **eliminate** part of it, you move to the part from where you need to cut and click on the **Split the clip** icon into two at the current frame icon.
- The *Split the clip* icon is found under the preview box.

#### Editing the clips to make video

- If you want to *eliminate* one of these parts, just click on it and press *Delete* on the keyboard.
- You can also split the second clip again to be able to eliminate the middle part of the original clip.

#### Adding a Transition Effect

- A transition effect can be inserted between any two scenes.
- From the Collections panel, click on Video Transitions.
- Choose from any transition in the middle panel and drag it in between of the clips.
- Transitions are attractive but don't overdo it.
- Best to work in Storyboard mode.

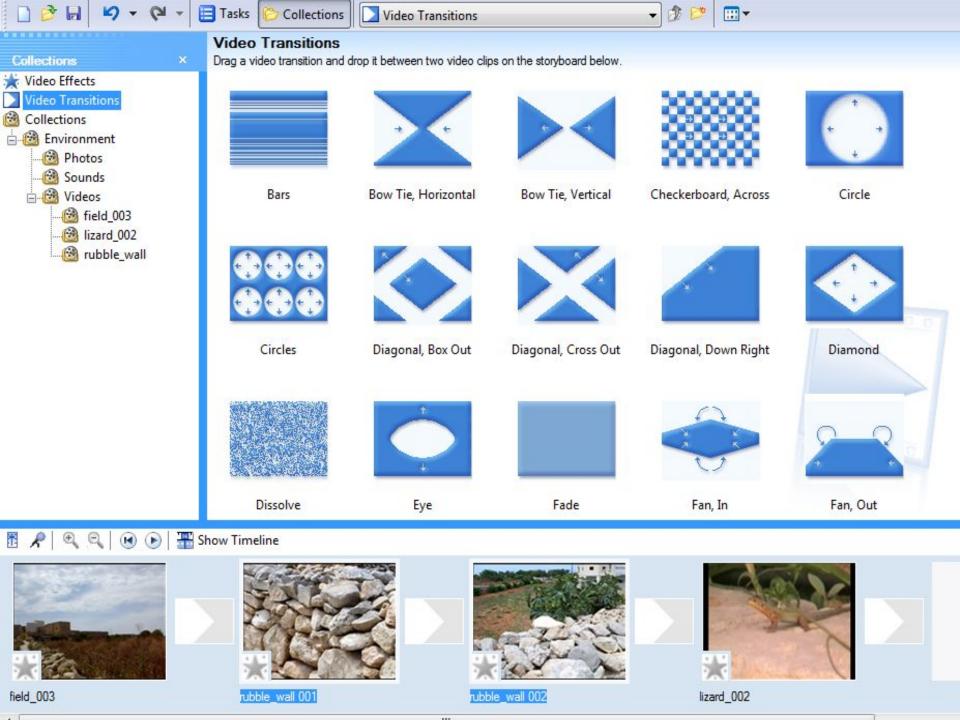

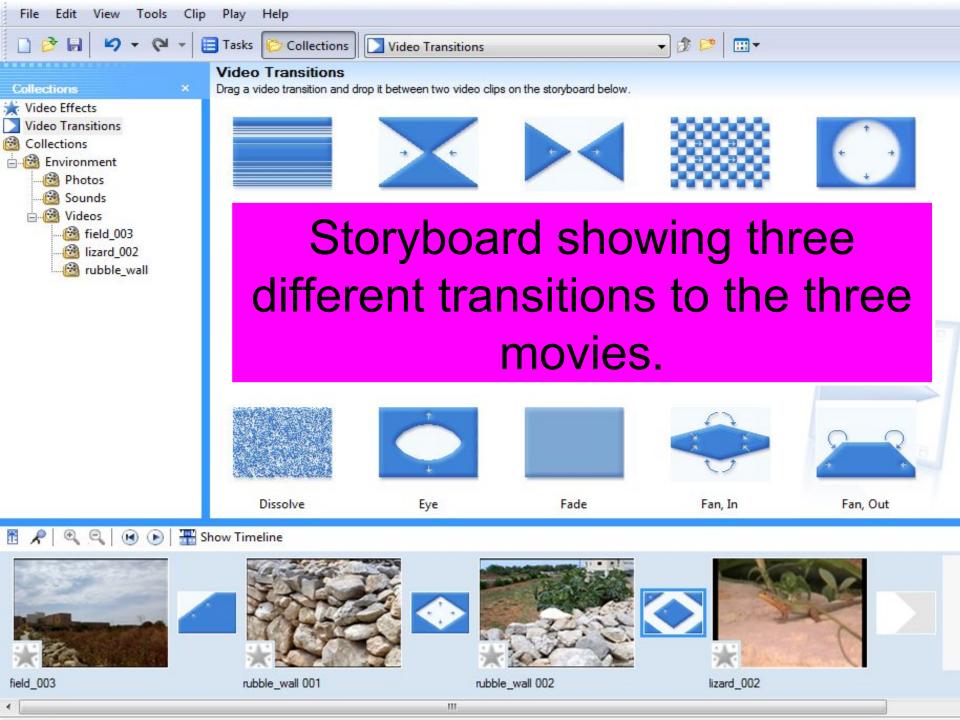

# Inserting a picture within the Video Clip

- Using a picture is very similar to using a Video clip.
- Find the picture you want to insert from the *Photos* folder created earlier.
- Click and drag the picture into the storyboard/timeline in the place you wish it to feature.
- Transition affects can be applied before and/or after the picture.

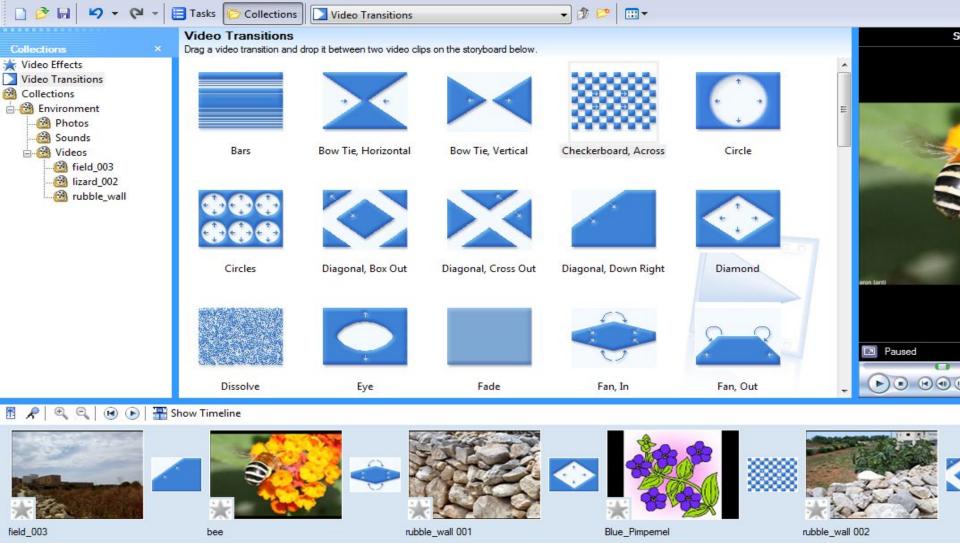

### Pictures were added to the storyboard and new transitions were applied.

# Inserting a picture within the Video Clip

- Using a picture is very similar to using a Video clip.
- Find the picture you want to insert from the *Photos* folder created earlier.
- Click and drag the picture into the storyboard/timeline in the place you wish it to feature.
- Transition affects can be applied before and/or after the picture.

#### Muting recorded sound

- Sometimes you might need to eliminate the noise that has been recorded with the video, so we need to mute the sound.
- Click on the *clip* which needs to be muted.
- Click Audio in the Timeline (at the bottom and select it).

- Click Clip in the Menu bar (at the top).
- Select Audio and then Mute from the dropdown menu.
- The clip is now totally silent.

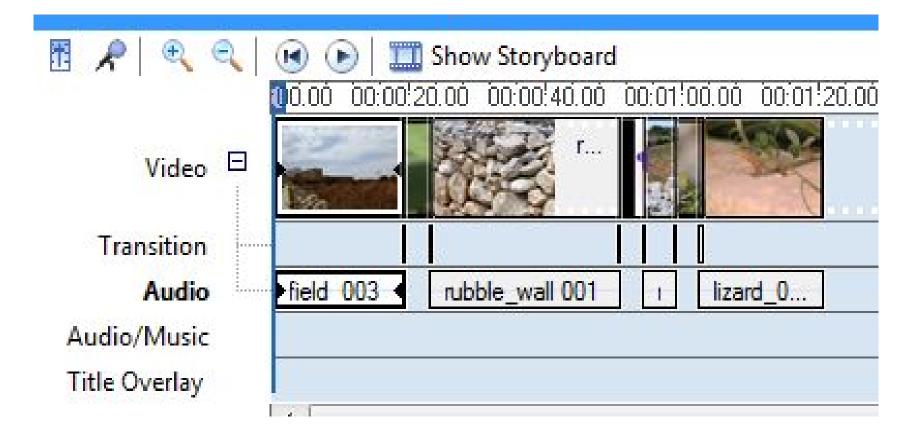

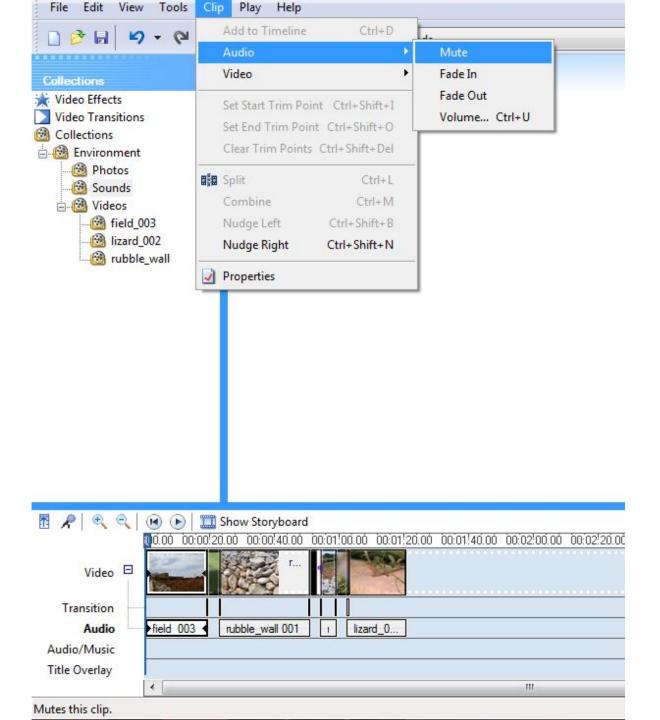

## Adding background music

- If we muted the recorded sound of the video clips, the video will now be silent and sometimes we will need to put in background music to make the video more pleasant to watch.
- Click on the Sounds folder.
- Go to Timeline View.
- Click and drag the sound file onto the timeline.

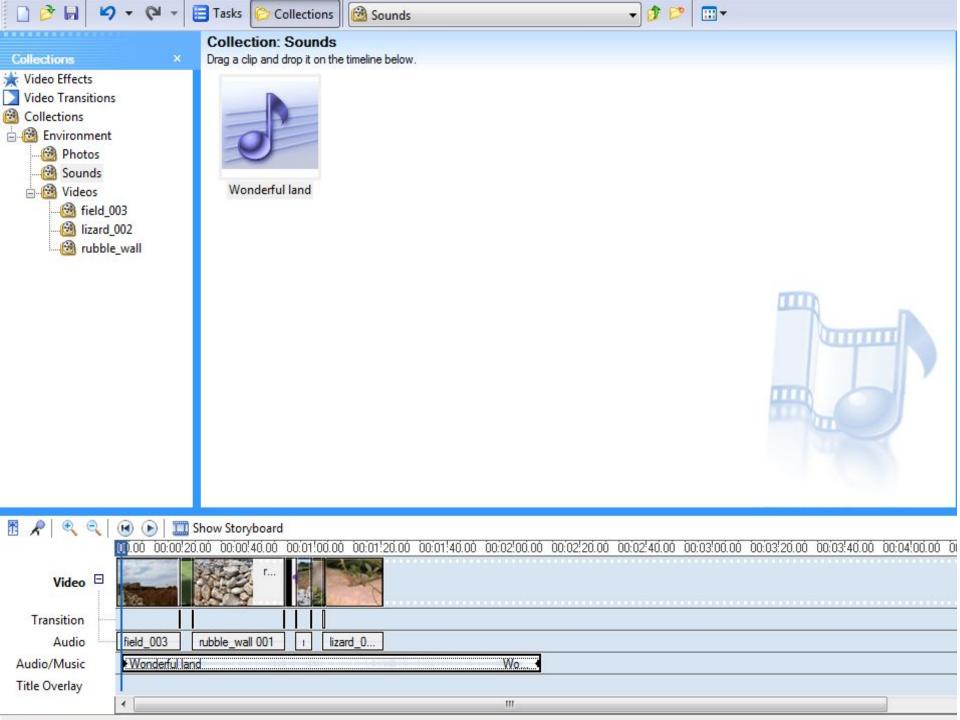

- A bar will show in the Audio timeline and you can move it to the place where you would like this sound/audio file to start playing.
- Release the *mouse button* to transfer the sound file to the timeline.
- Click and drag this sound file to the left or right to any desired position.
- To crop the sound file, move the mouse pointer till you get a red double sided arrow. Click and drag to crop it.

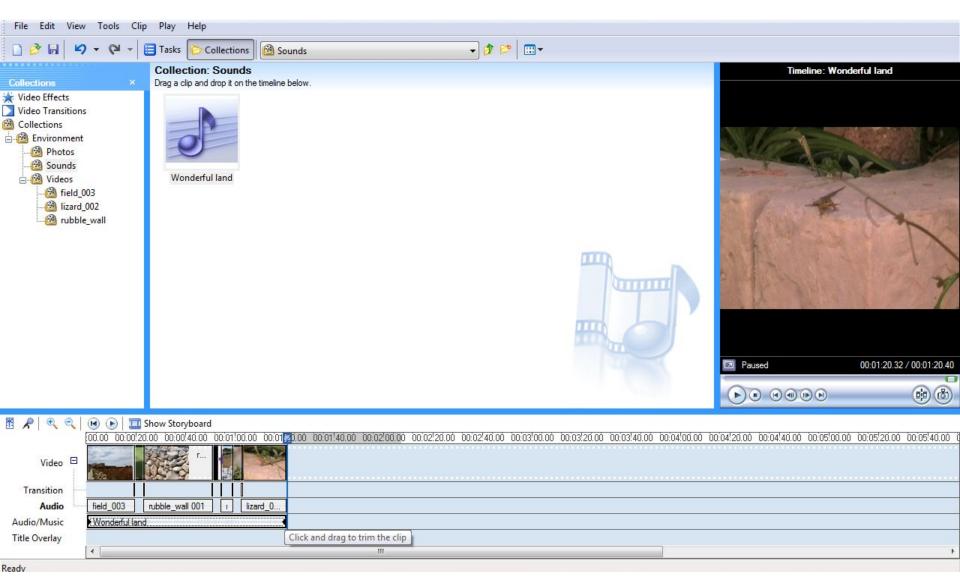

# Adding Narration

- Click on the Narration Timeline button just above the Storyboard/Timeline button.
- Move the playback indicator on the Timeline to a position where you need to insert the narration.

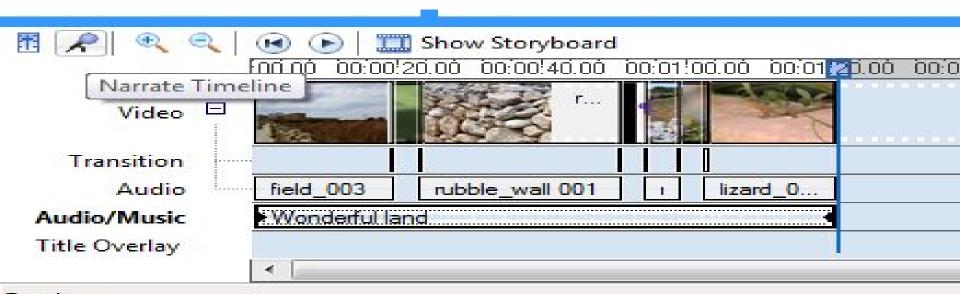

- Click the start *Narration* button.
- Read or say what you need to add to the movie.
- Click the Stop Narration button.
- Enter a filename for this narration and save it in the dialog box that appears.
- The recording is automatically shown in the Audio/Music line in the timeline.

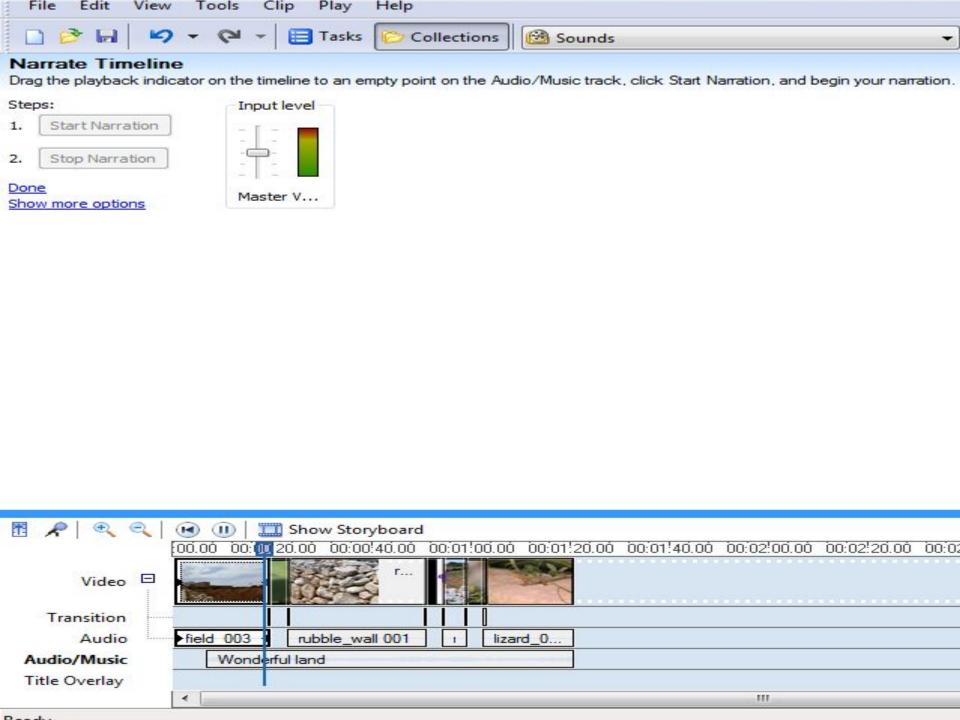

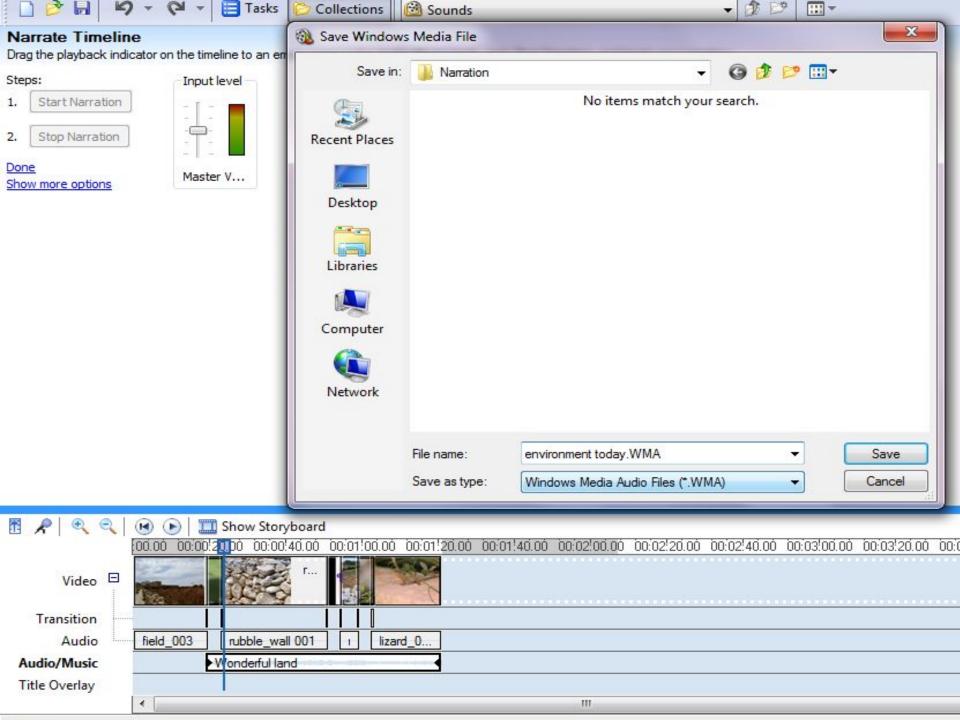

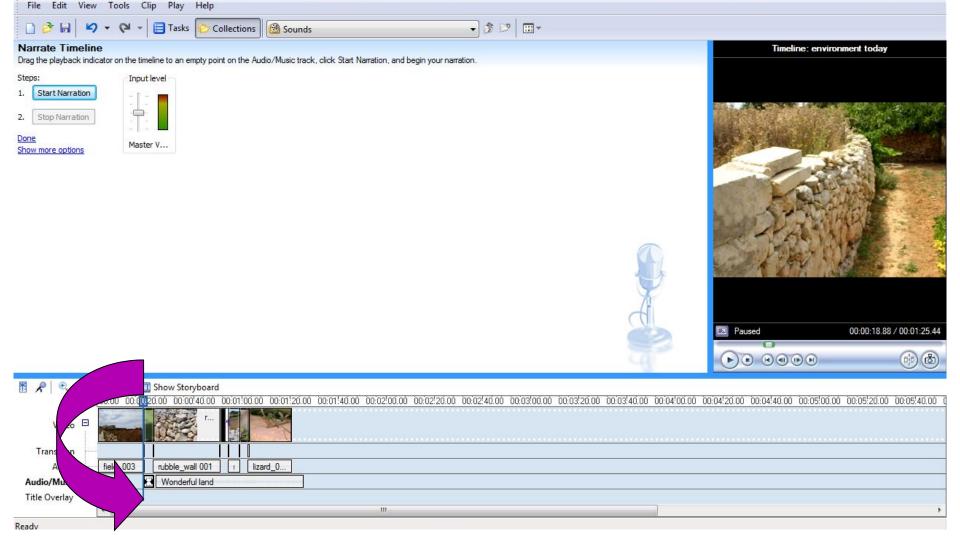

The recording is automatically shown in the Audio/Music line in the timeline.

## Adding Titles or Credits

- Switch to Tasks view.
- Select Make titles
   or credits from
   the Movie Tasks.
- Select an option where you wish to put the *titles* or *credits*.

## Where do you want to add a title?

Add title at the beginning of the movie.

Add title before the selected clip in the timeline.

Add title on the selected clip in the timeline.

Add title after the selected clip in the timeline.

Add <u>credits at the end</u> of the movie.

Cancel

## Adding Titles or Credits

• Enter the text you want as the *main title* in the *upper box* and any text you want to be as *subtitle* in the *lower box*.

 Go to More Options: to change the kind of animation you need for the titles or to change text fond, colour and size.

### More options:

Change the title animation

Change the text font and color

#### **Enter Text for Title**

Click 'Done' to add the title to the movie.

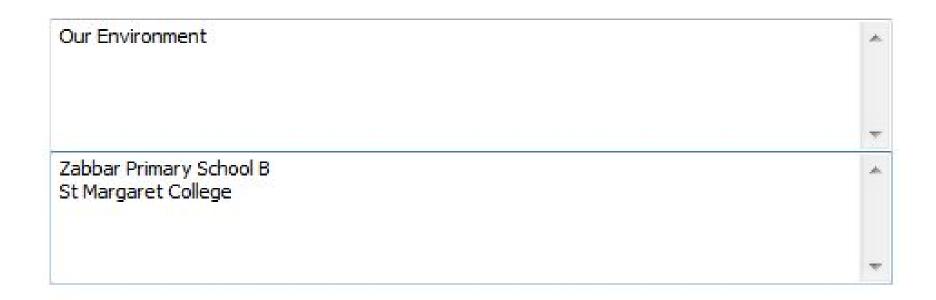

Done, add title to movie

Cancel

More options:

Change the title animation

Change the text font and color

## **Choose the Title Animation**

Click 'Done' to add the title to the movie.

| Name              | Description                                 | *   |
|-------------------|---------------------------------------------|-----|
| Paint Drip        | Fills with paint                            |     |
| Titles, Two Lines |                                             | - 1 |
| Fade, In and Out  | Fades in, pauses, fades out                 |     |
| Fly In, Fades     | Flies in from left, pauses, fades out       |     |
| Fly Out           | Fades in, pauses, flies out right           |     |
| Fly In, Fly Out   | Flies in from left, pauses, flies out right | ų.  |
| KA - <del></del>  |                                             |     |

Done, add title to movie

Cancel

More options:

Edit the title text

Change the text font and color

#### Select Title Font and Color

Click 'Done' to add the title to the movie.

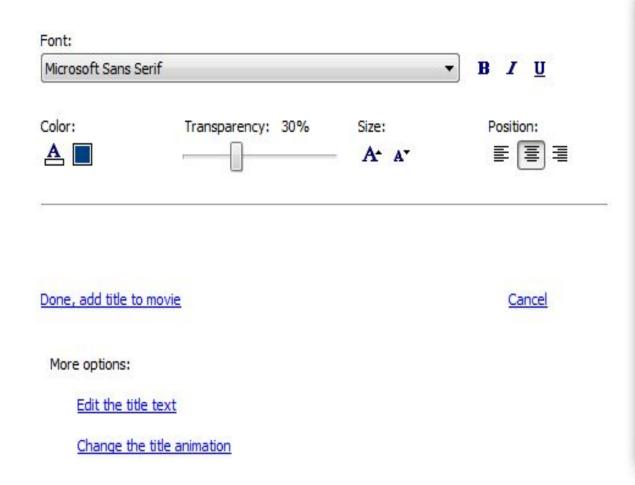

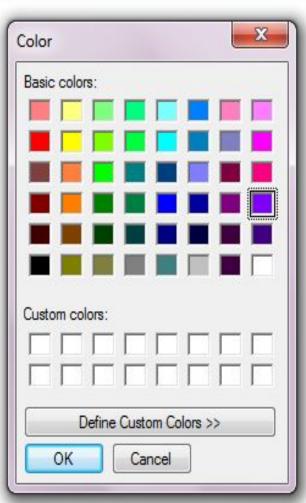

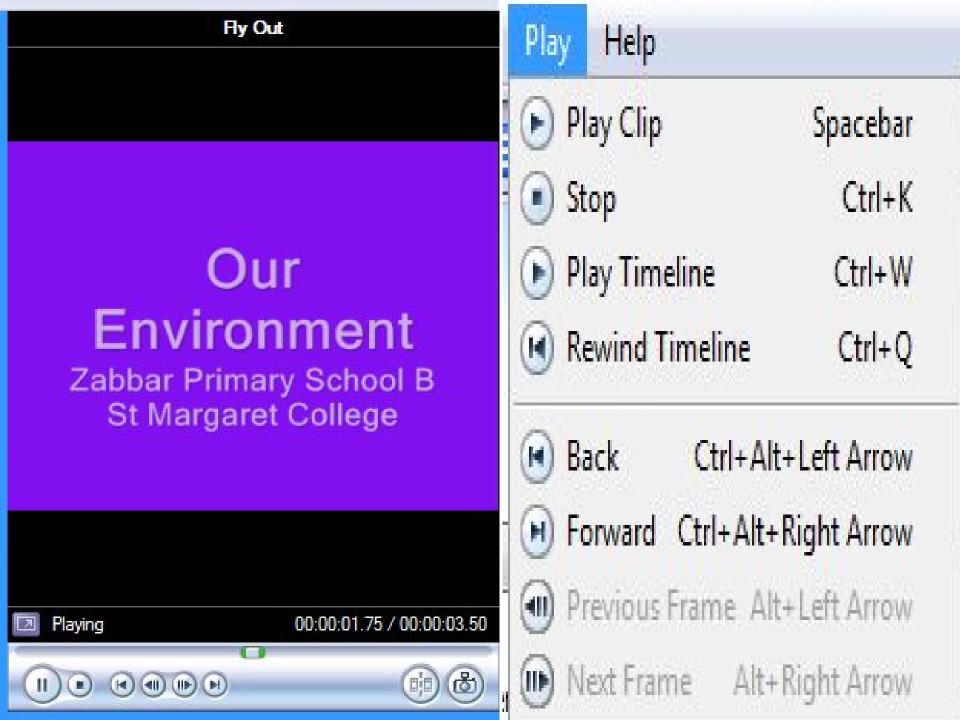

# Saving the project for future editing

- From the *Menu bar*, choose *File* and select *Save Project As* – this allows *future editing*.
- In the Save Project As dialog box, select Save in: drop down menu and type in a name for the Project in the File name: box; e.g. Our Environment
- Click Save

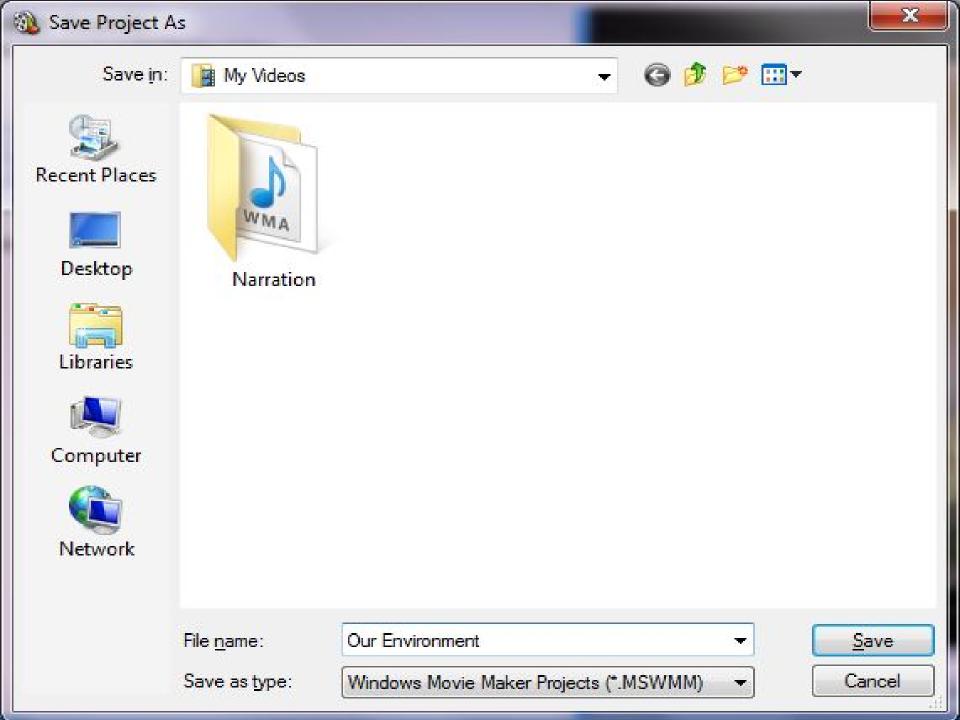

## Finishing the Movie

- When the Video is *ready*, it needs to be finished to be viewed as a *standalone* or *distributed*.
- From the Movie Tasks pane, select
   Finish Movie and from the list under this
   heading select Save to my computer.
- The **Save Movie Wizard** dialog box appears.
- In Step 1, type in a name for your video.
- In Step 2, click Browse.. Button to save your Movie.

# Finishing the Movie

- Click on *Next button*, to move to the next dialog box to see the video settings.
- Click on Next button again and the video starts saving.

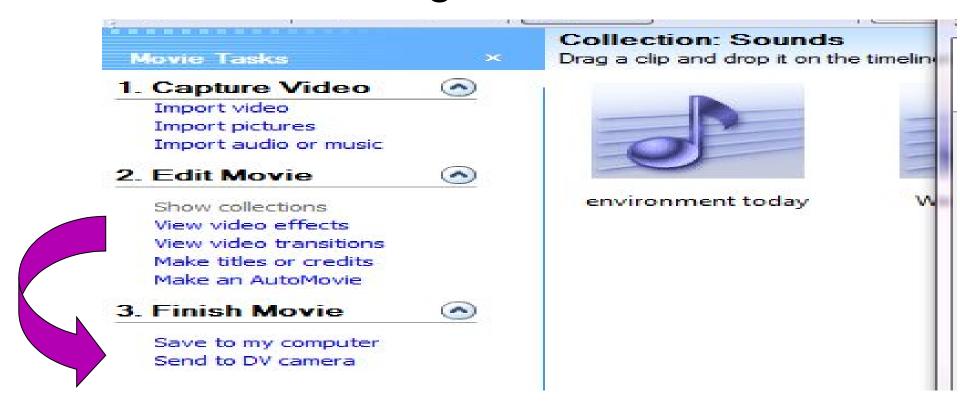

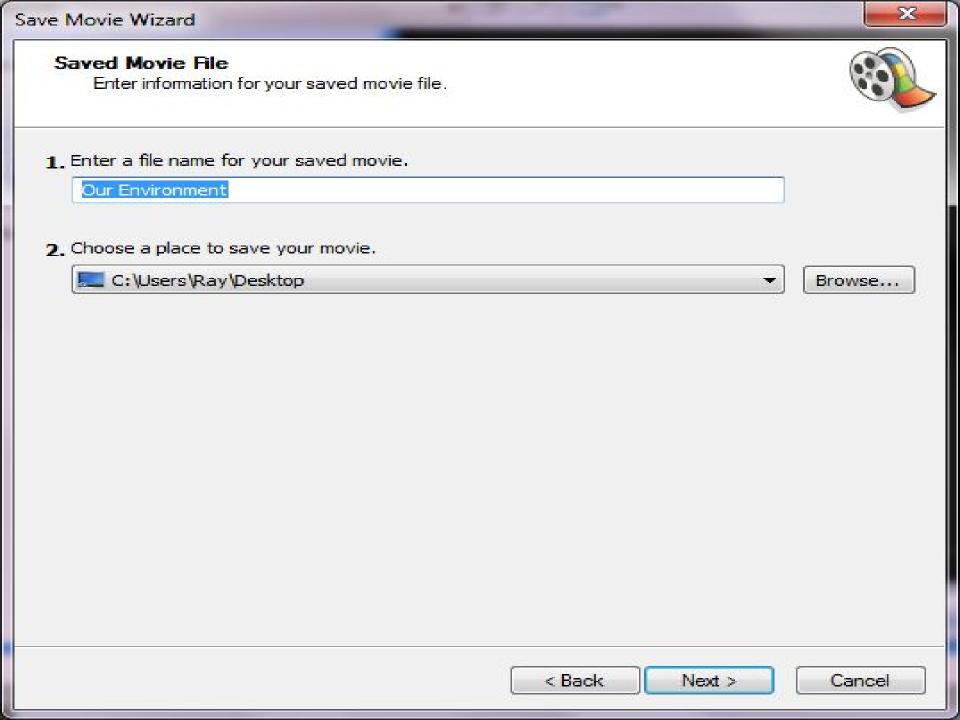

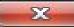

#### Movie Setting

Select the setting you want to use to save your movie. The setting you select determines the quality and file size of your saved movie.

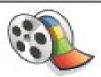

Best quality for playback on my computer (recommended)

Show more choices...

Setting details

File type: Windows Media Video (WMV)

Bit rate: 1.7 Mbps

Display size: 720 x 576 pixels

Aspect ratio: 4:3

Frames per second: 25

Movie file size

Estimated space required:

17.26 MB

Estimated disk space available on drive C:

109.88 GB

< Back

Next >

Cancel

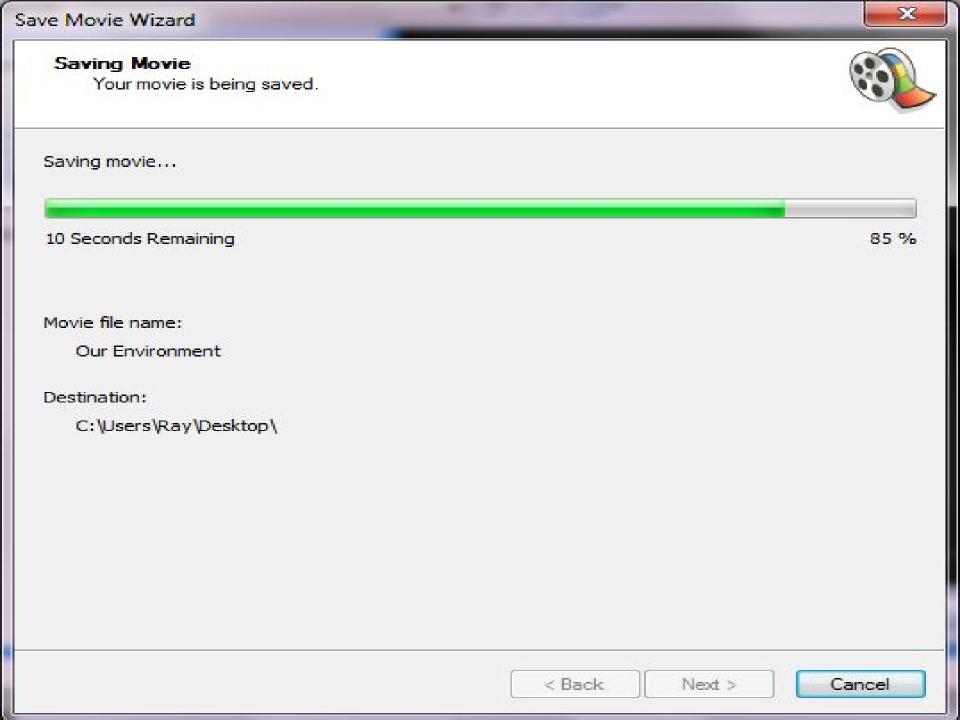

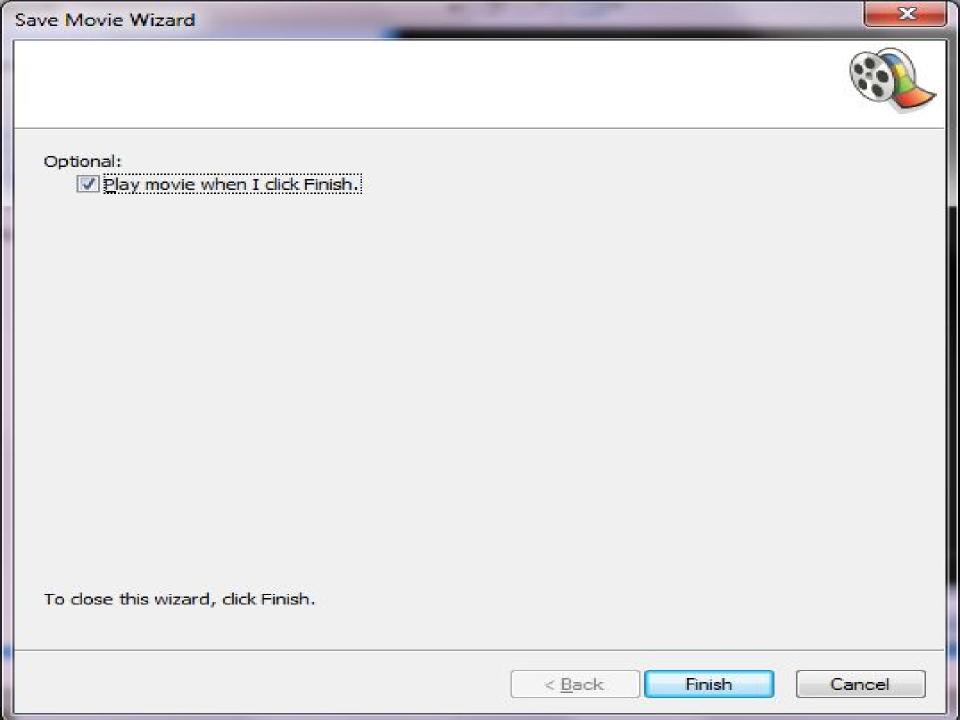